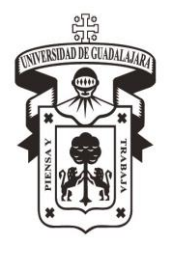

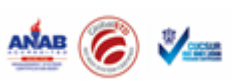

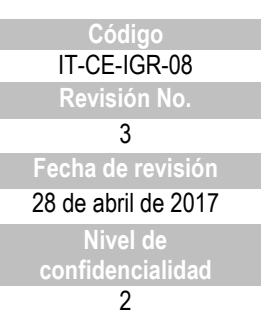

### **INSTRUCTIVO PARA CAPTURA DE PROMEDIO**

**CONTROL DE EMISIÓN**

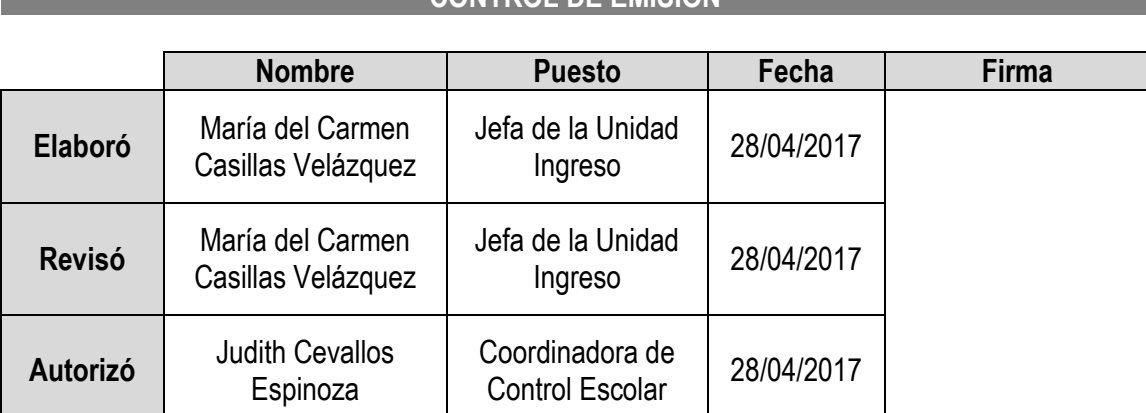

## **CONTROL DE CAMBIOS**

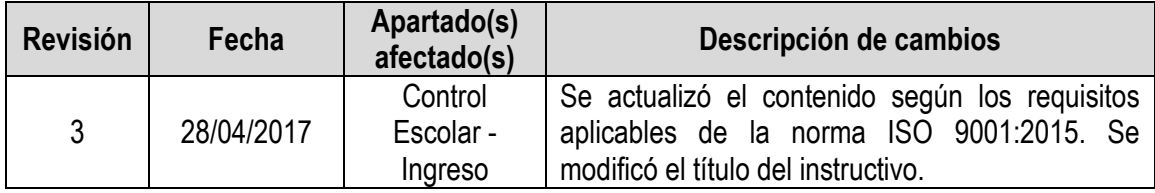

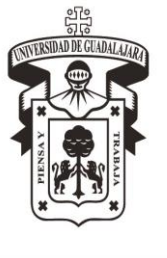

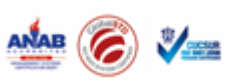

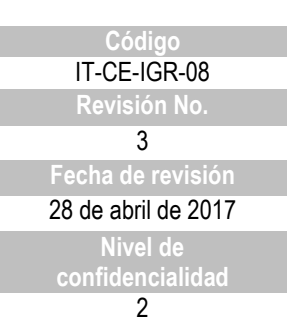

#### **INSTRUCTIVO PARA CAPTURA DE PROMEDIO**

1. En el sistema Shake 7 el Jefe de la Unidad de Ingreso abrirá el programa con su clave asignada.

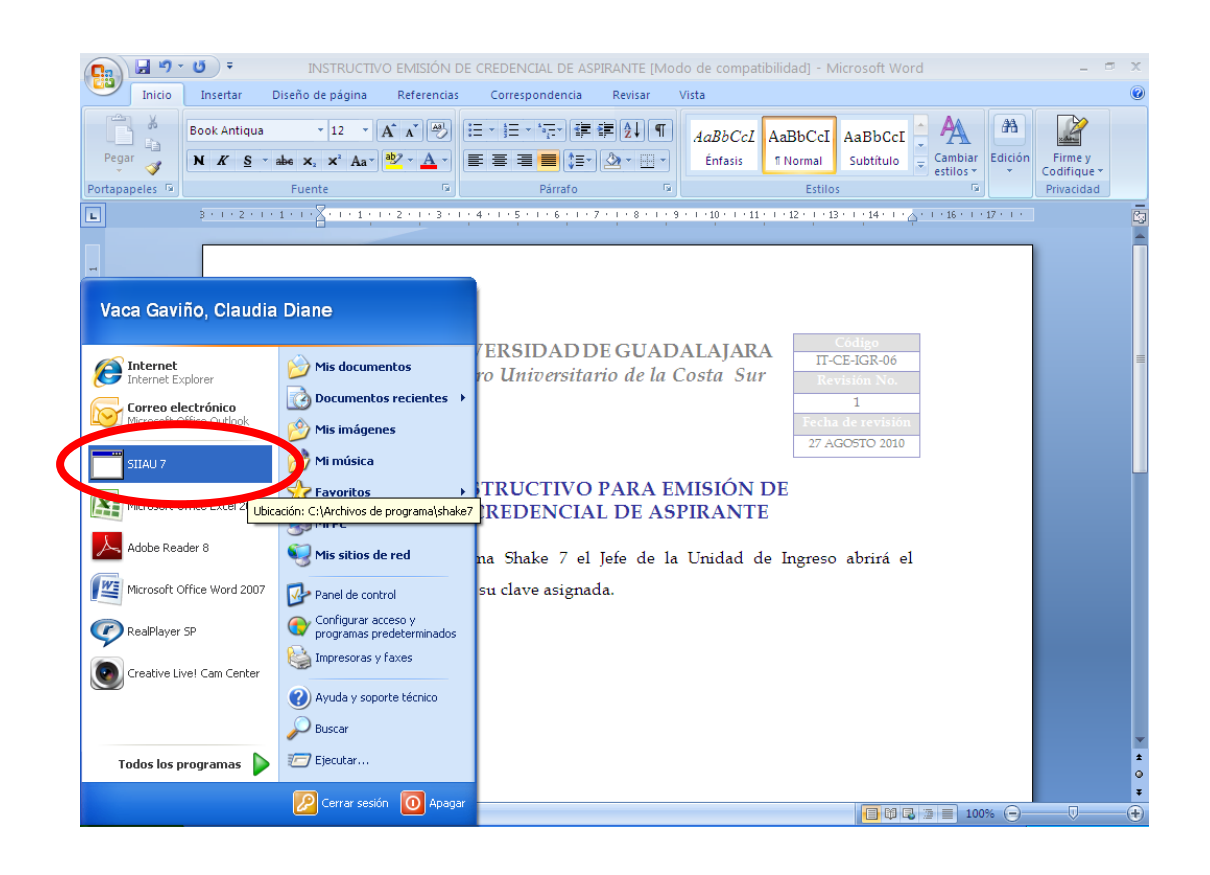

- 2. Se pone la contraseña, si no se abre el sistema dar clic a las flechas >> y cambiar el IP, hay tres IP asignadas:
	- 148.202.3.169
	- 148.202.3.167
	- 148.202.3.1

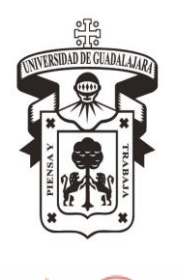

**View** 

UNIVERSIDAD DE GUADALAJARA Centro Universitario de la Costa Sur

**Código** IT-CE-IGR-08 **Revisión No.** 3 28 de abril de 2017 **Nivel de confidencialidad** 2

## **INSTRUCTIVO PARA CAPTURA DE PROMEDIO**

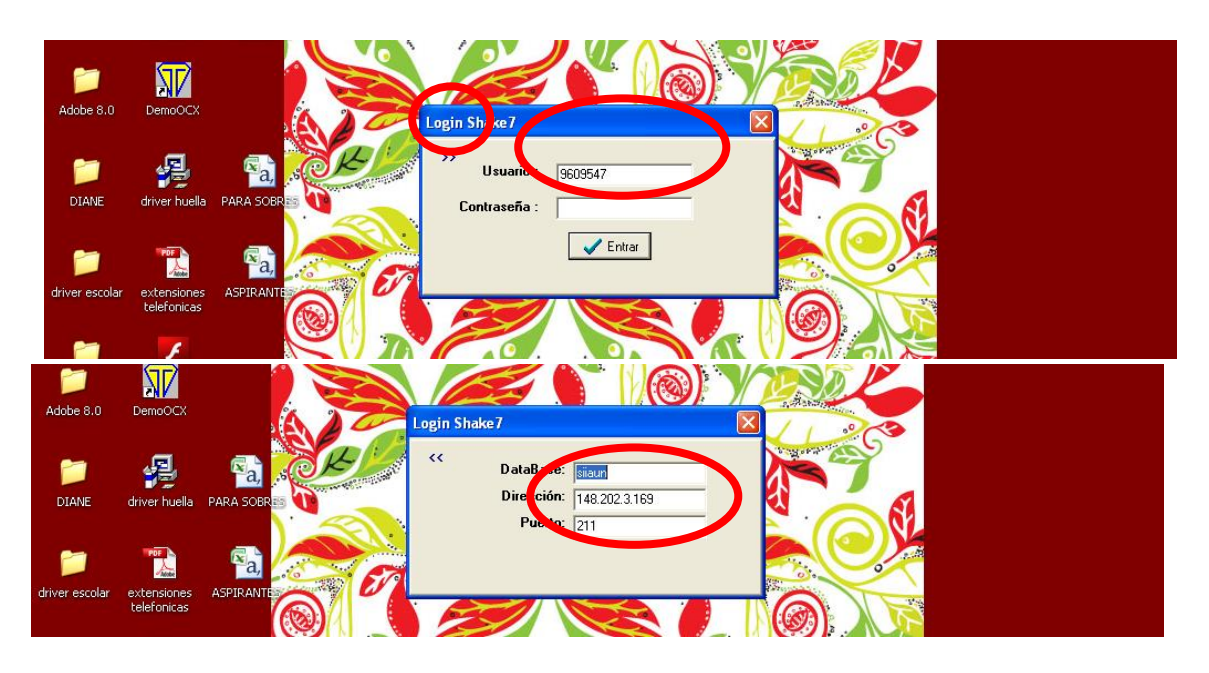

3. Una vez dentro del Shake 7 seleccionar en el menú del lado izquierdo el apartado de Aspirante, se desplegará la ventana de Lista Aspirante, seleccionar el calendario requerido, una vez seleccionado se desplegarán en lista todos los registros de aspirantes aplicables para dicho calendario.

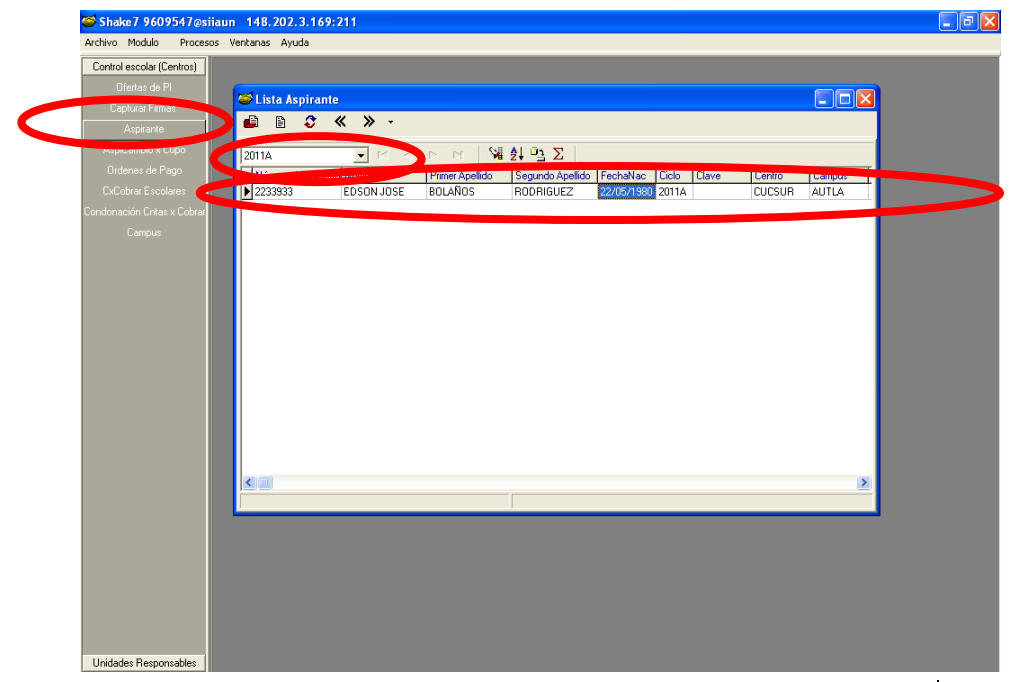

El presente documento es de carácter confidencial de uso controlado, por lo que está prohibida su reproducción parcial o total para uso externo. Si un ejemplar impreso de este documento no tiene las firmas del control de emisión (página 1), se trata de una copia no controlada.

Página 3 de 9

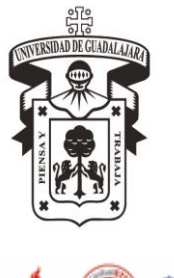

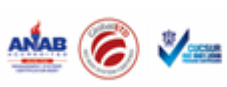

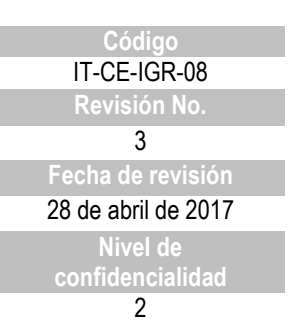

#### **INSTRUCTIVO PARA CAPTURA DE PROMEDIO**

4. Se debe seleccionar el aspirante que asiste a la cita, para buscarlo se despliega el apartado de buscar, se le pide al aspirante su constancia de registro pues ahí viene el número de registro el cual vamos teclear para que nos de sus datos (se puede con otros datos, pero la búsqueda es más rápida con el número de registro):

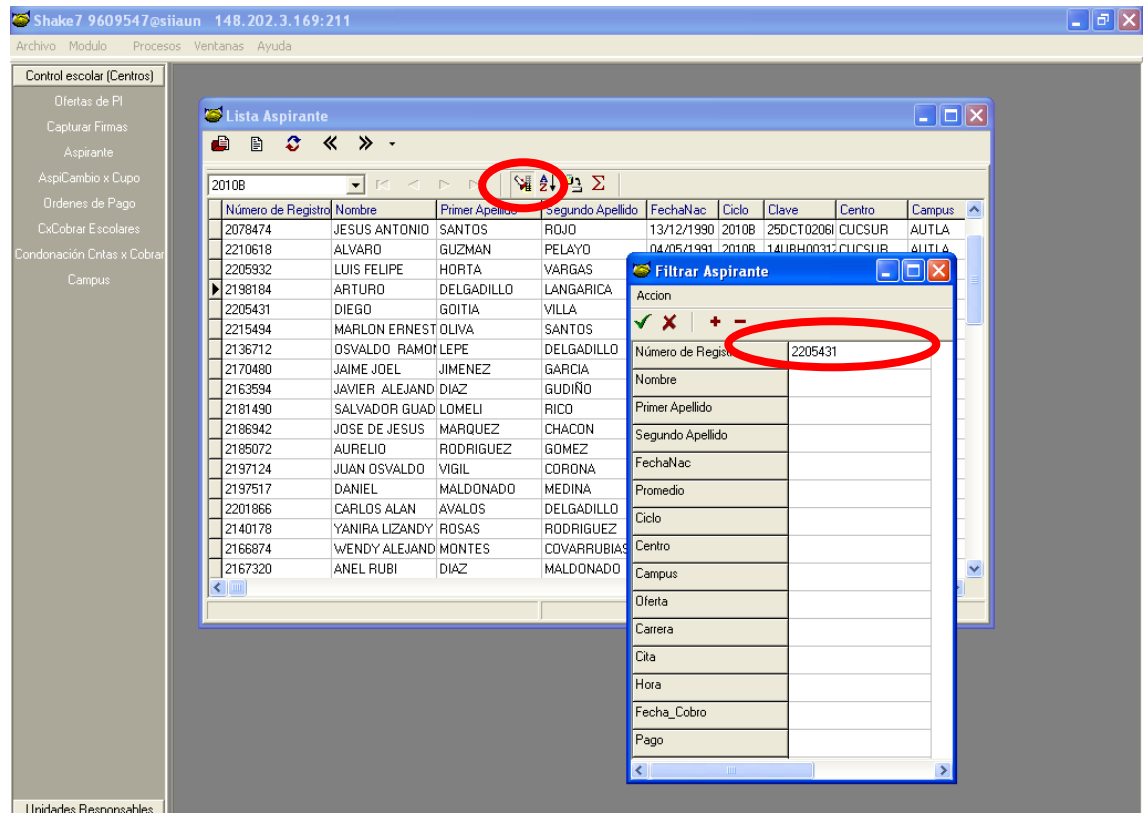

El presente documento es de carácter confidencial de uso controlado, por lo que está prohibida su reproducción parcial o total para uso externo. Si un ejemplar impreso de este documento no tiene las firmas del control de emisión (página 1), se trata de una copia no controlada.

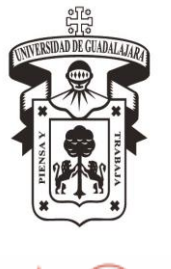

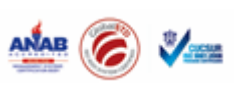

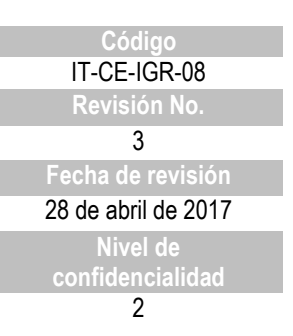

#### **INSTRUCTIVO PARA CAPTURA DE PROMEDIO**

5. **Para aspirantes a primer semestre (Licenciatura, Técnico Superior Universitario y Posgrado):** Una vez ubicado el aspirante, ir al menú en Procesos y seleccionar Promedio.

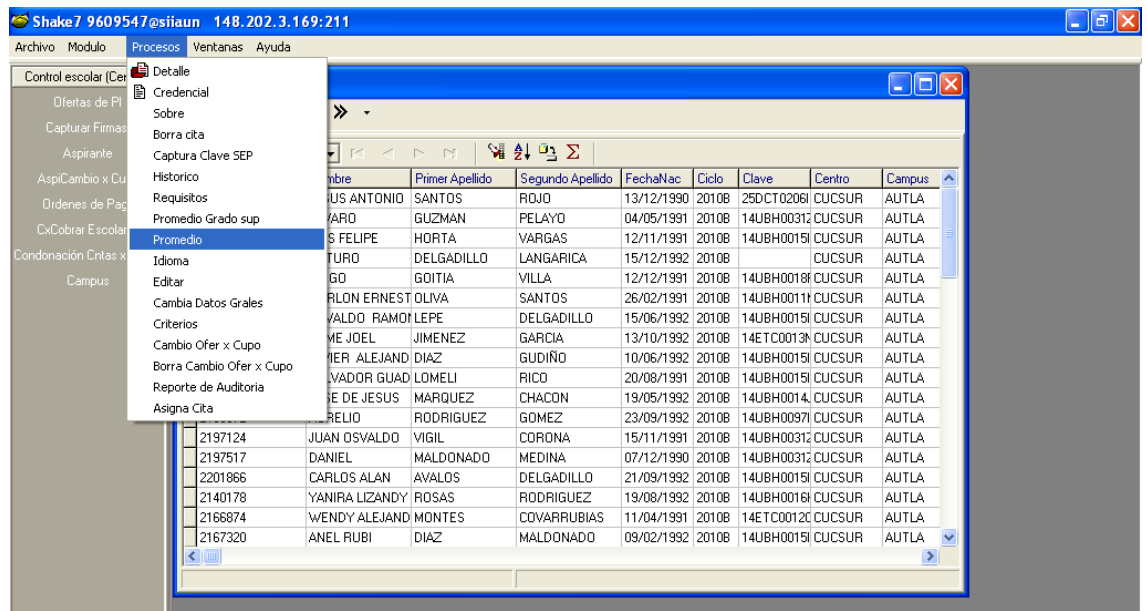

- 6. Se desplegarán datos del aspirante, ya emitidos por sistema y los espacios en blanco tienen que ser llenados:
	- Promedio prec: en este apartado se pondrá el promedio que trae en su Certificado de Bachillerato el aspirante, debe ser de dos dígitos o bien dos dígitos punto y decimales. Ej. 80.50, 95.7, en caso que los promedios sean con un decimal, 8.7, 9.6, se recorrerá el punto al final (87, 96).

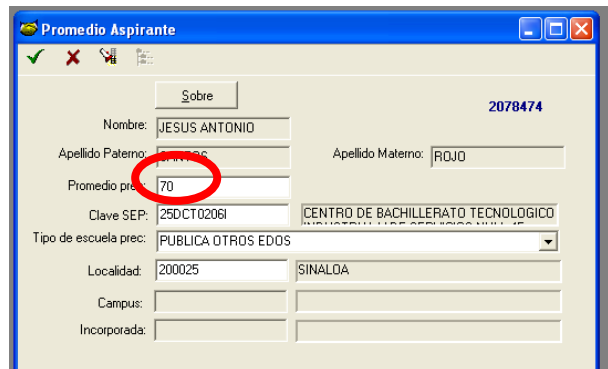

El presente documento es de carácter confidencial de uso controlado, por lo que está prohibida su reproducción parcial o total para uso externo. Si un ejemplar impreso de este documento no tiene las firmas del control de emisión (página 1), se trata de una copia no controlada.

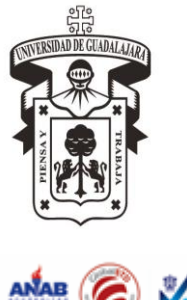

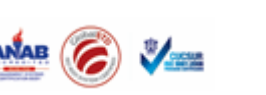

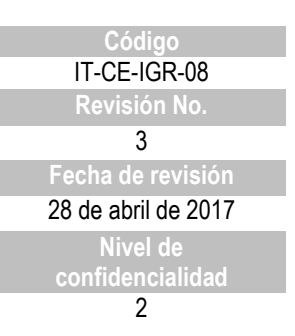

#### **INSTRUCTIVO PARA CAPTURA DE PROMEDIO**

**NOTA.** En el caso de los aspirantes que hayan cursado su bachillerato en el extranjero, se deberá sacar su promedio con base en las tablas de correspondencia en materia de revalidación de estudios. Documento proporcionado por la Coordinación General de Control Escolar.

 Clave SEP: Espacio donde se debe poner la clave de la institución, la cual es su registro ante la SEP, debe venir en el certificado de bachillerato, si no es así, teclear F8 y buscar la clave en la base de datos, si no aparece, se debe enviar un correo al Jefe de la Unidad de Ingreso de la Coordinación General de Control Escolar, para ver si es posible que nos la proporcionen.

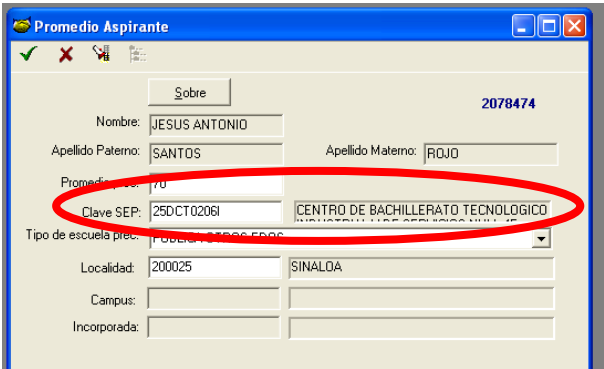

 Tipo de escuela prec. : desplegar el listado de opciones y poner la correcta, ya sea pública, privada, de otros estados u otros países.

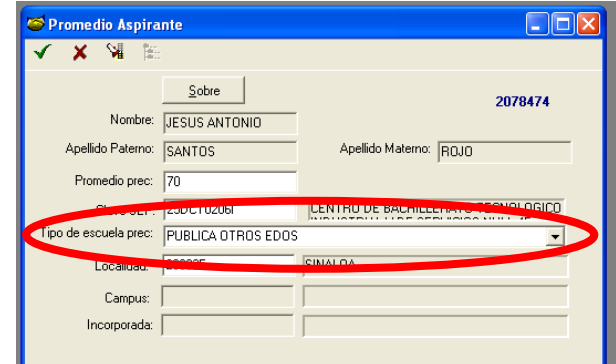

 Localidad: seleccionar F8 y aparecerá el listado de localidades donde se deberá seleccionar la que viene en el certificado de bachillerato. La localidad dependerá de la información que se haya puesto en tipo de escuela, pues si se pone por ejemplo de otros estados, se desplegará la lista de Estados de la República Mexicana.

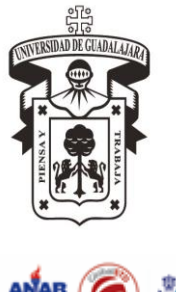

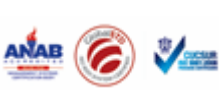

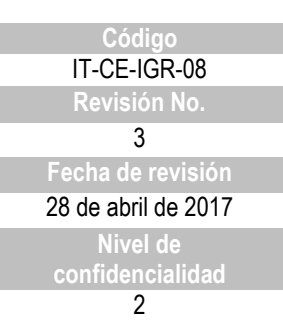

## **INSTRUCTIVO PARA CAPTURA DE PROMEDIO**

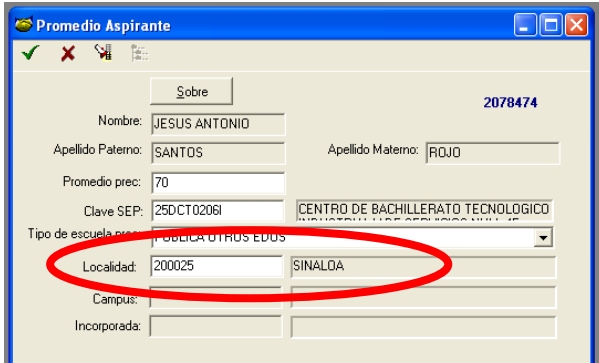

Ya finalizada la captura aceptar los cambios.

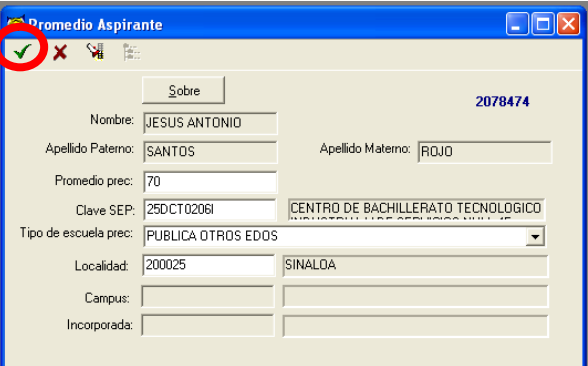

7. **Para aspirantes a Grado Superior:** Seleccionar en el menú Procesos y Promedio Grado sup.

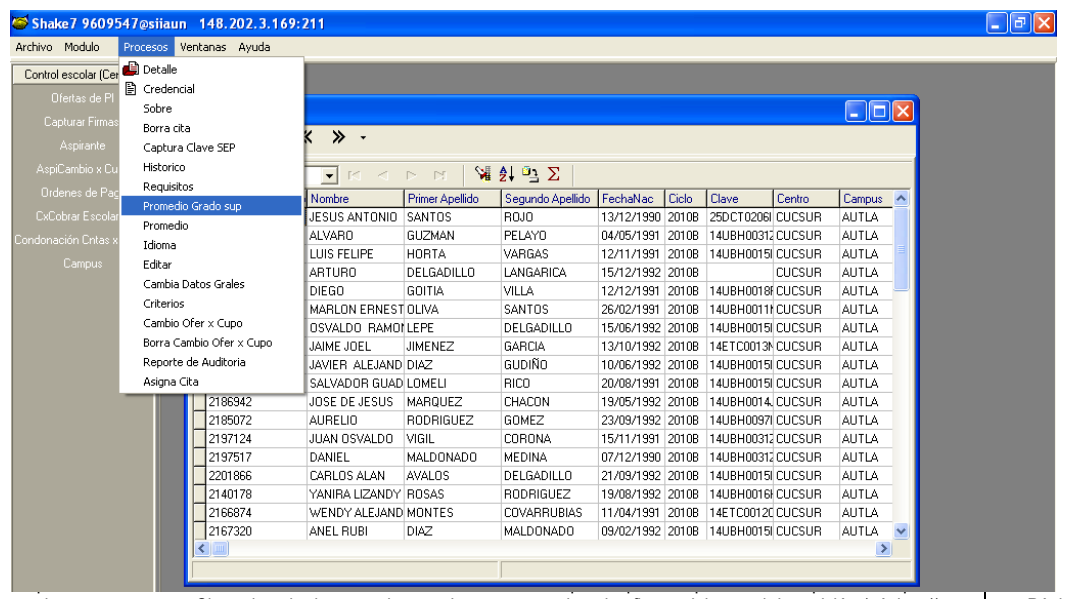

total para uso externo. Si un ejemplar impreso de este documento no tiene las firmas del control de emisión (página 1), se trata de una copia no controlada.

Página 7 de 9

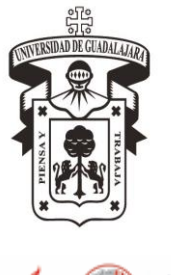

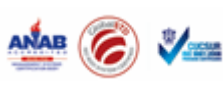

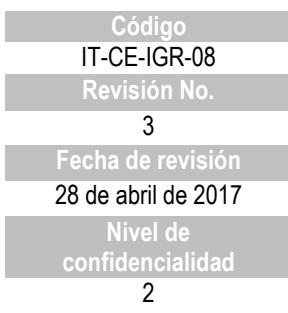

### **INSTRUCTIVO PARA CAPTURA DE PROMEDIO**

- 8. Se desplegará una ventana parecida a la de captura de promedio, se deben llenar los espacios de la misma manera.
	- A partir de la opción Grado, se debe registrar la opción 11 Grado superior.

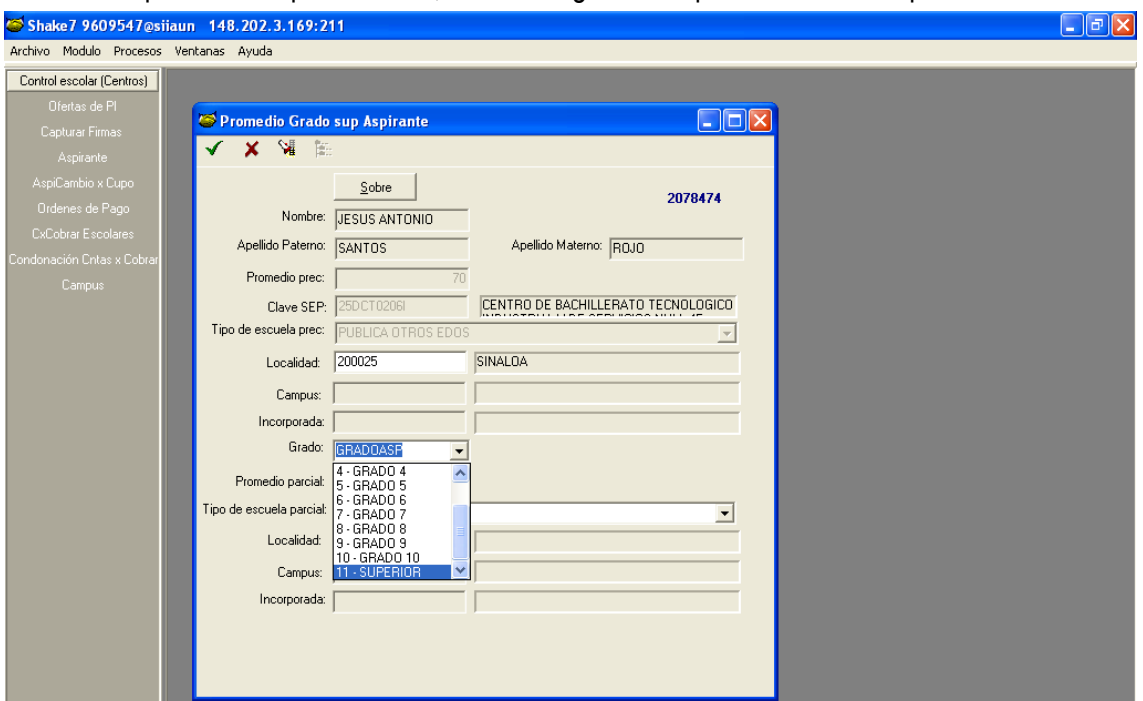

 Se debe registrar el promedio que tenga en el certificado parcial, así como el tipo de escuela del que proviene.

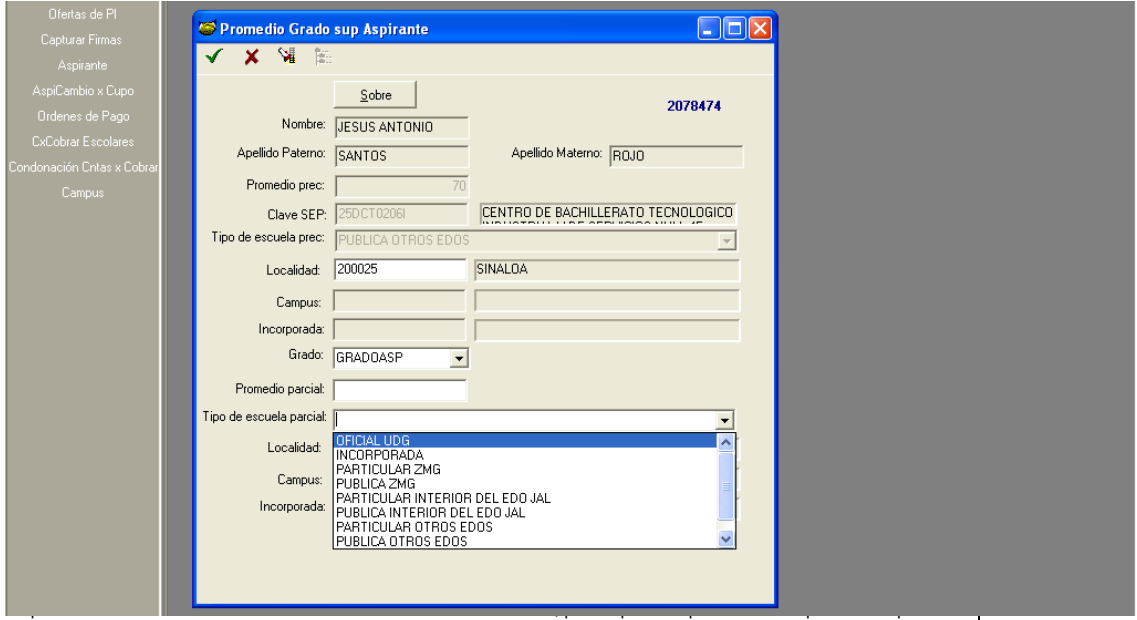

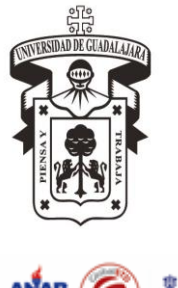

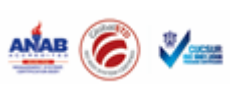

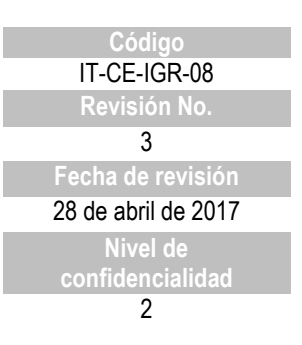

#### **INSTRUCTIVO PARA CAPTURA DE PROMEDIO**

 La localidad, el Campus se deberá seleccionar dependiendo del tipo de escuela del que provenga (Universidad de Guadalajara, deberá registrar Campus, si es de otro Estado, en Localidad poner con F8 el Estado del que proviene etc.)

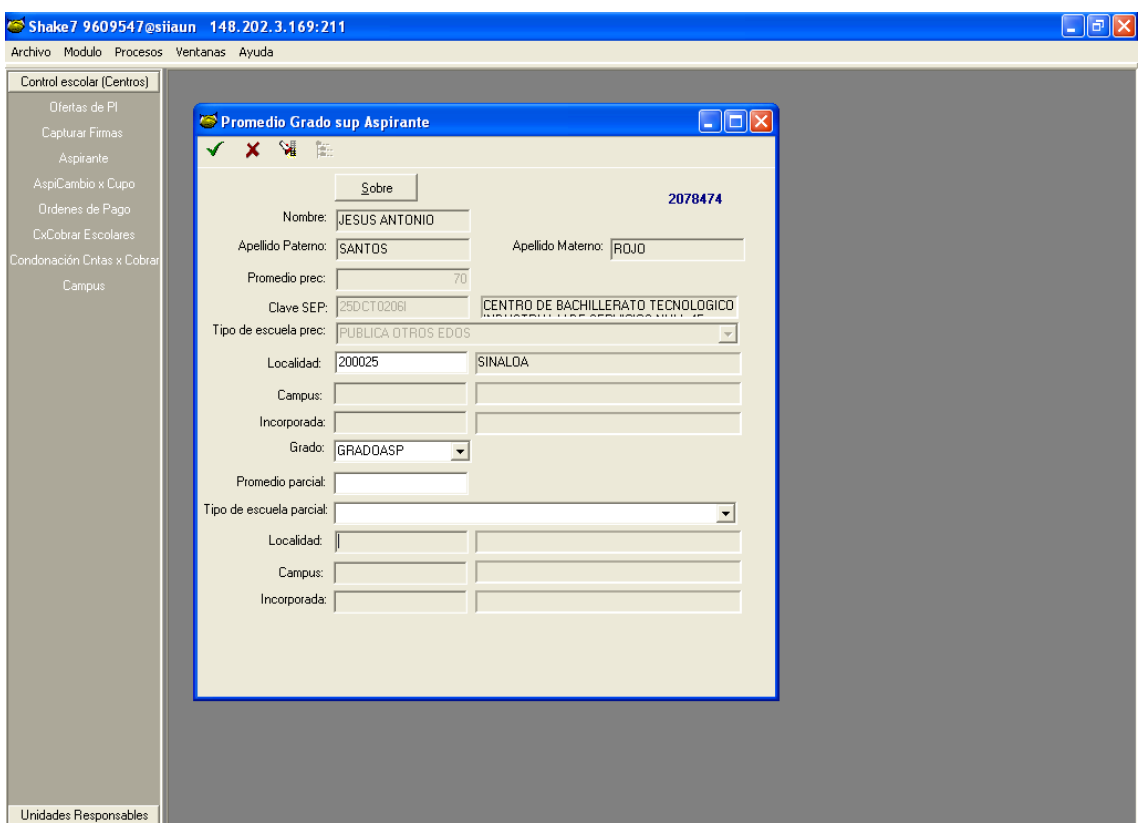

Ya finalizada la captura aceptar los cambios.

#### *Término del documento*